## **TI Technology Guide for When the snow is as high as an elephant**

### **TI-83 Plus and TI-84 Plus Families**

Unit conversion using the Science Tool App

Starting the Science Tools Applicatin

Start the application by pressing **APPS** and select :SciTools. Press **ENTER** or any key to bypass Home Page

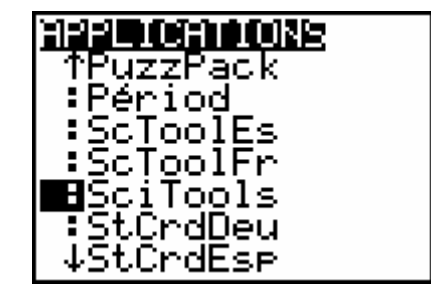

Select 2:UNIT CONVERTER and 3:VOLUME

**SELECT A TOOL** 1:SIG-FIGCALCULATOR **GUNIT CONVERTER** 3:DATA/GRAPHSWIZARD **4: VECTOR CALCULATOR** (EXIT).

To convert 1440 cubic inches to cubic feet, enter 1440 and move the cursor to  $in<sup>3</sup>$  and press [ENTER].

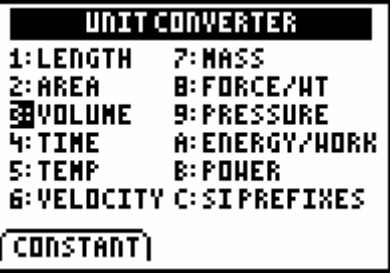

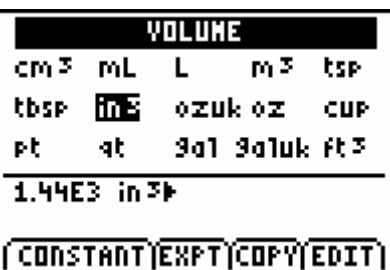

VOLUME cm3 mL L. m<sup>3</sup> tsp. thse.  $\ln 2$ ozuk oz **CUP** pt. qţ. 9a1 9a1uk **AB** 1.99E3 in 39 B.33333E-1 Pt F (CONSTANT)EXPT)COPY(EDIT)

Move the cursor to  $\text{ft}^3$  and press **ENTER**.

## **TI Technology Guide for When the snow is as high as an elephant**

### **TI-83 Plus and TI-84 Plus Families**

To copy this value to the home screen press EXPT  $(200M)$ , $2nd[QUT]$ , $2nd[QUT]$ , and  $EXT(T[Y=])$ .

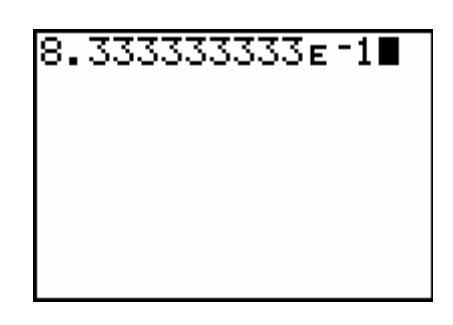

8.3333

╻

Press **ENTER** to express the value in decimal form.

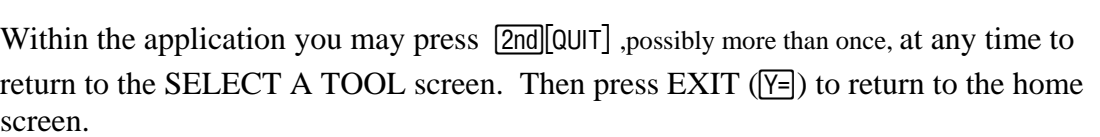

Entering data into the list editor.

The values for the class data will be different from the values shown. Press **STAT**  $\boxed{1}$  to select 1:Edit from the STAT EDIT menu. The stat list editor is displayed and the default lists L1 through L6 are restored. If values are stored in the lists press  $\Box$  to move the cursor onto L1, and then press  $\overline{CLEAR}$  ENTER. Repeat this process for L2 through L4 to clear all entries in these lists.

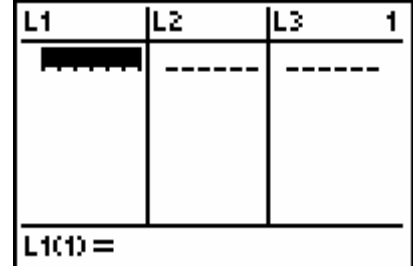

3333

Press  $\lceil \cdot \rceil$  to move the cursor back to the first row in L1. Students should enter their snow depth in feet in L1, area of base in square feet in L2, and weight of snow in pounds in L3.

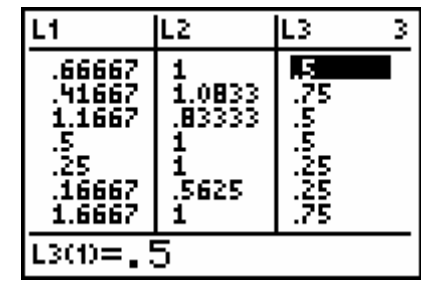

## **TI Technology Guide for When the snow is as high as an elephant**

#### **TI-83 Plus and TI-84 Plus Families**

Move the cursor to highlight L4 and enter the formula shown at the right. Press **ENTER** to calculate the pounds per cubic foot.

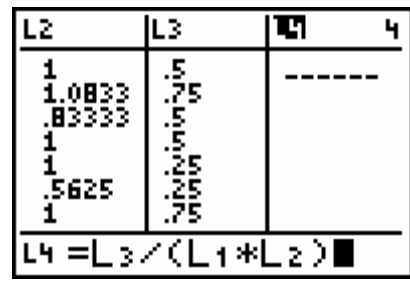

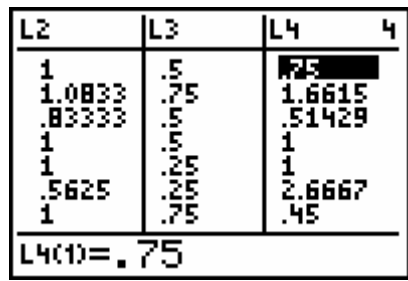

Calculating the Mean and Median values

Press  $\boxed{\text{STAT}}$  D to CALC and press  $\boxed{1}$  to select 1-Var Stats.

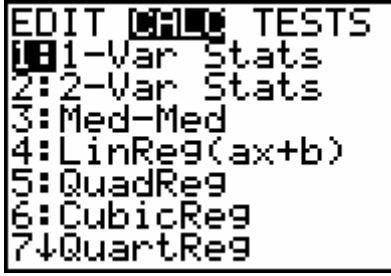

Press [2nd][L4] [ENTER].

### **TI Technology Guide for When the snow is as high as an elephant**

#### **TI-83 Plus and TI-84 Plus Families**

The mean value is the first value shown on this screen. Use the  $\overline{\phantom{a}}$  to find the median value.

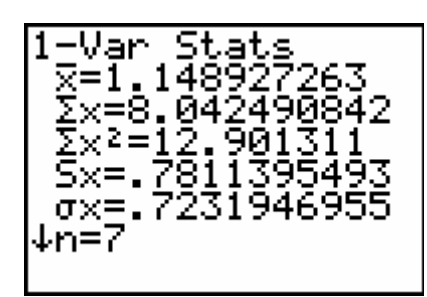

Another way to find the mean and median values.

Press [2nd] [QUIT] to return to the home screen.

To determine the mean value for L4 press  $\boxed{2nd}$  [LIST]  $\boxed{\triangleleft}$  to MATH.

Press  $\boxed{3}$  to select mean from this menu. Press  $\boxed{2nd}$   $\boxed{14}$   $\boxed{)}$   $\boxed{ENTER}$  to calculate the mean value for L4.

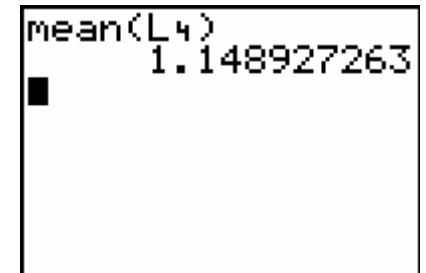

# **TI Technology Guide for When the snow is as high as an elephant**

#### **TI-83 Plus and TI-84 Plus Families**

Repeat the step above to calculate the median value for the data in L4.

1 L